## **Scheduling Teacher Conferences in Family Access**

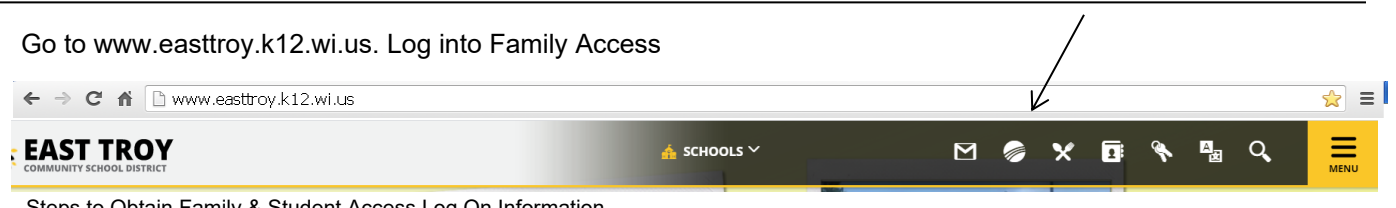

Steps to Obtain Family & Student Access Log On Information

- 1. Click 'Forgot your login or password?' on the login screen
- 2. Enter your email address in the space provided.
- 3. Click Submit

4. If your email matches the email address the district has on file, you will be sent an email containing your login and a link that can be used to reset your password. Be sure that your spam/junk filter is set to allow e-mails from skyward@.k12.wi.us

*NOTE: The school district must have a matching email address on file for you to receive this log on information. To add your email address to the school's database, send it t[o dralis@easttroy.k12.wi.us](mailto:dralis@easttroy.k12.wi.us) along with your child's name and your name. If you do not have a valid email address, please contact Lisa Dragotta at 262.642.6710 x1250 to obtain your username and password.*

## Select **Conferences** *(screenshots may not be exactly as shown)*

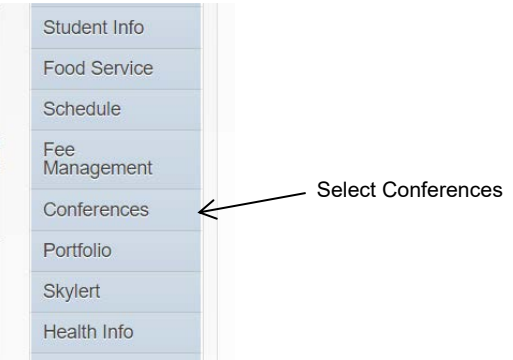

Click on **All Conferences** to view available conferences. Then click on **Select a Time** next to the class that you would like to schedule a conference for.

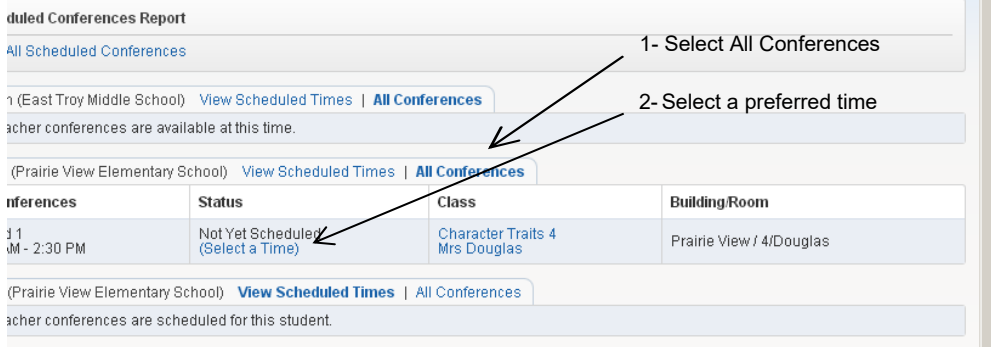

## Click **Select** next to the desired time.

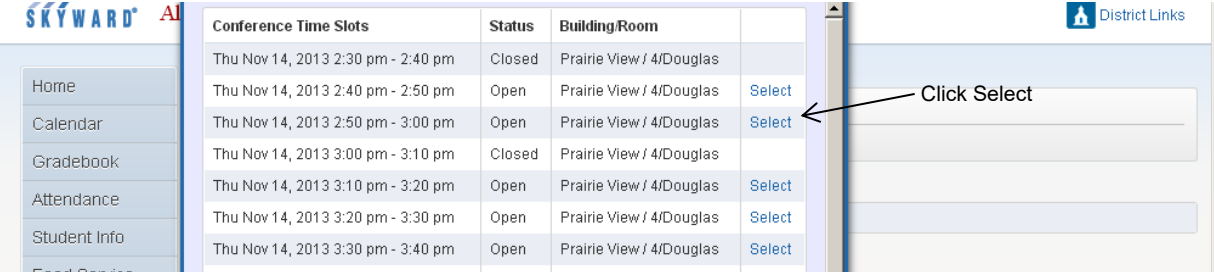

On the next screen, click **Save.** Repeat for all students in your family.